# CINAHL Headings

#### Navigation

**Step 1:** Access the Benner Library homepage at library.olivet.edu.

**Step 2:** Click on 'Subject Guides' on the home page.

**Step 3:** Click on 'Nursing' subject guide under the 'Most Frequently Used Guides' heading.

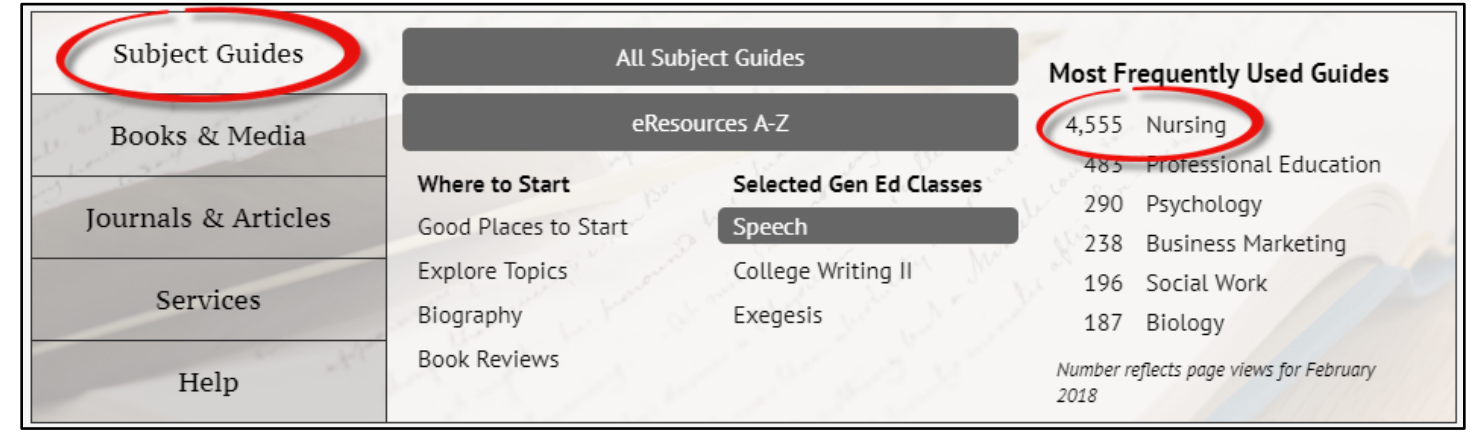

**Step 4:** Navigate to the CINAHL Complete database.

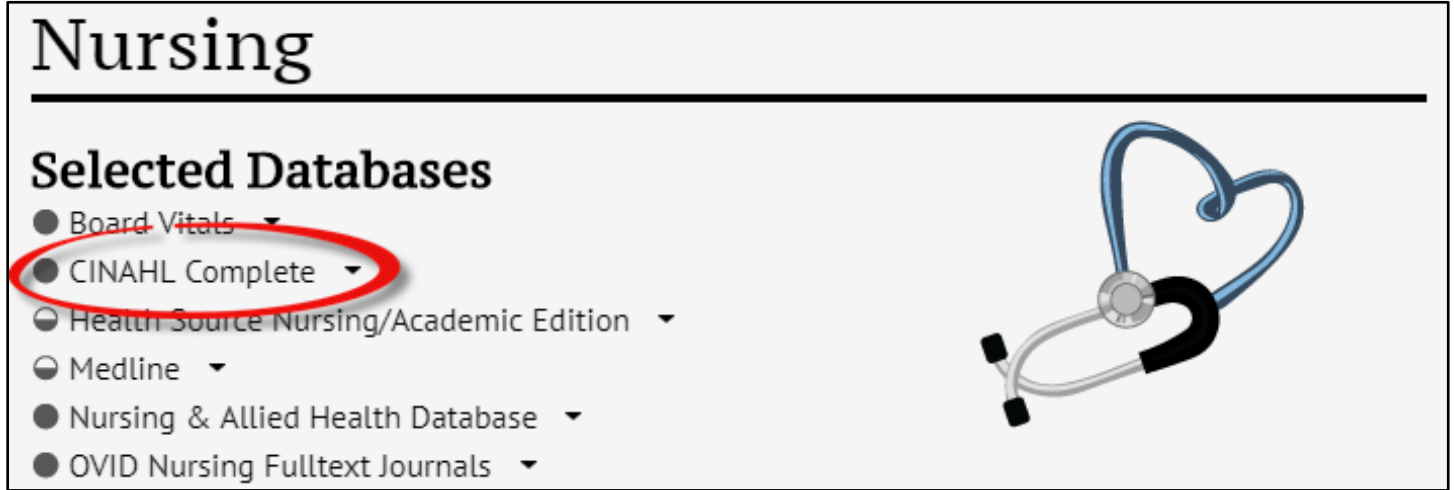

### **How to Use CINAHL Headings**

**Step 1:** At the top of the CINAHL Complete database, click on 'CINAHL Headings'.

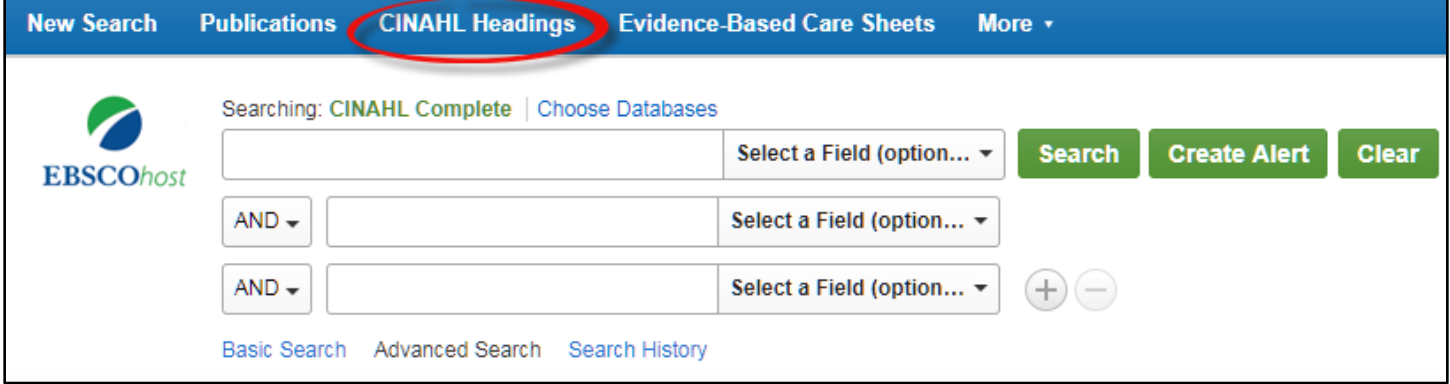

**Step 2:** Type in your search term. For example, type in 'DNR', and click 'Browse'. This will bring up a list of results and terms available for your search.

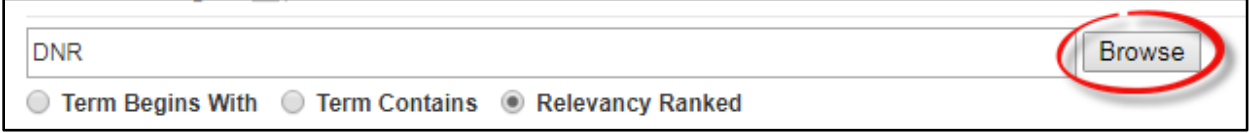

**Step 3:** To narrow your search, check mark a subheading that best describes your topic. For this example, check-mark 'Resuscitation Orders' and then click 'Browse Additional Terms'. Doing this will allow you to add another search tem while retaining your previous term.

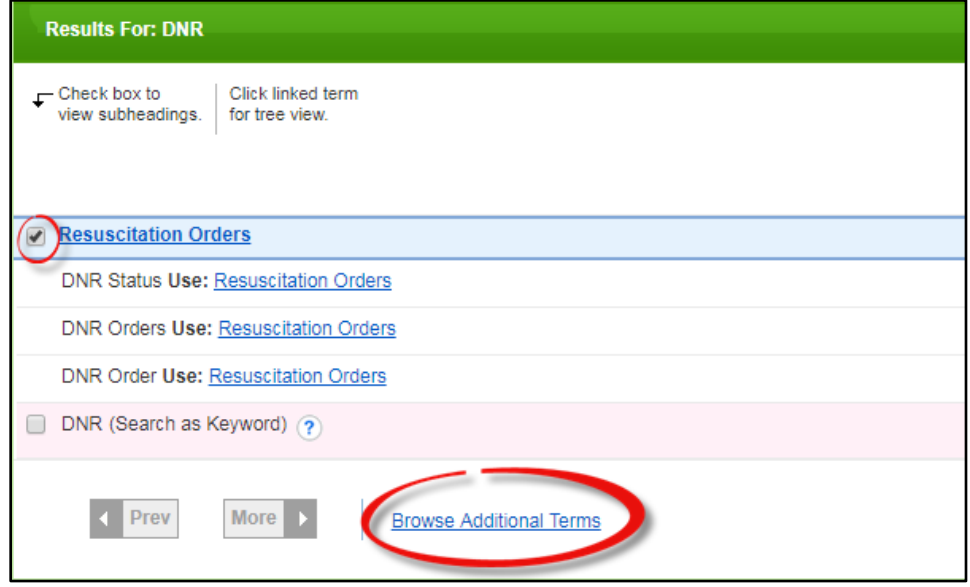

**Step 4:** Type in your additional search term. For this example, type in 'Advanced Directives', then click 'Browse'.

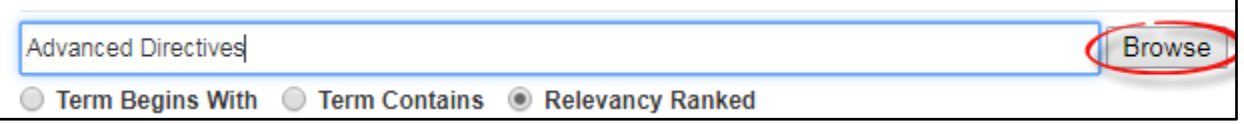

**Step 5:** Check the box next to the newly searched term and it will be added to the initial search.

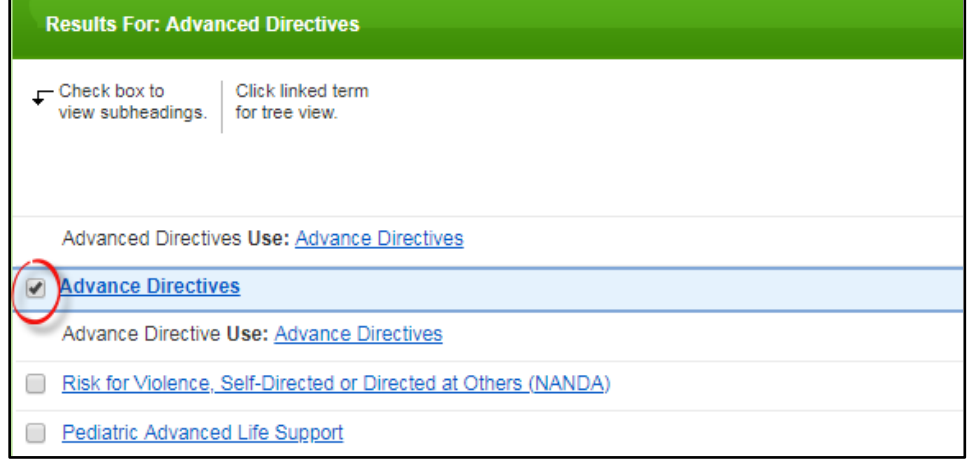

**Step 6:** On the right, combine the two search terms by selecting 'AND' or 'OR'. Select 'AND' to narrow the search by including articles with both search terms. Select 'OR' to view articles with either term. Then, click on 'Search Database'.

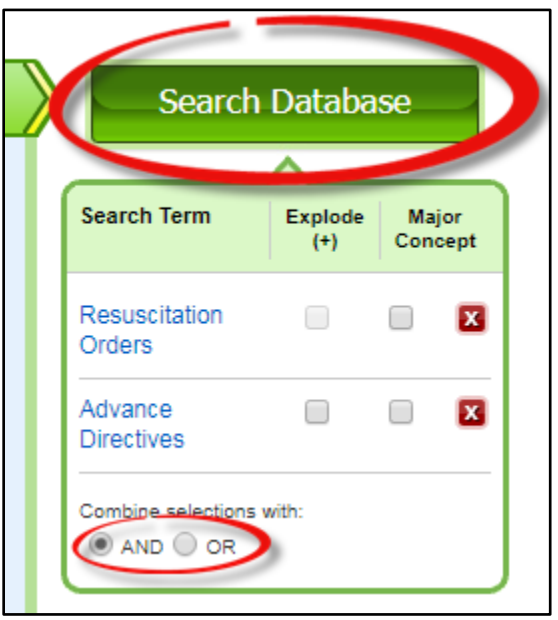

## **Using an Article**

**Step 1:** View an article by clicking the 'PDF Full Text' or 'HTML Full Text' link to view the article.

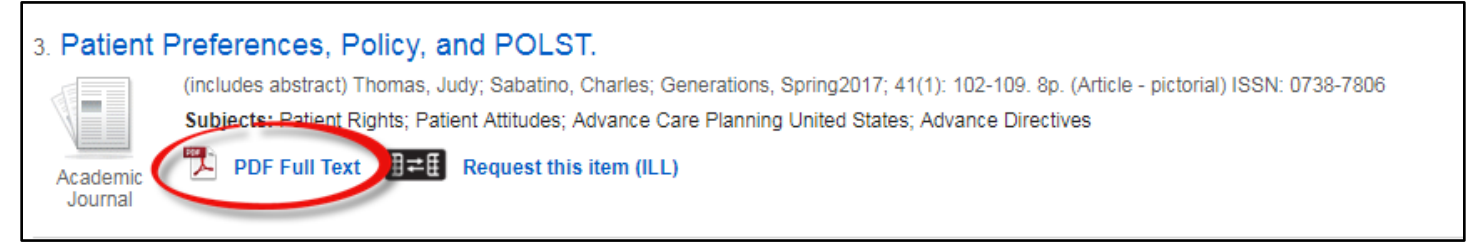

**Step 2:** If the article is not available, make an Interlibrary Loan Request by clicking the 'Request this item (ILL)' link.

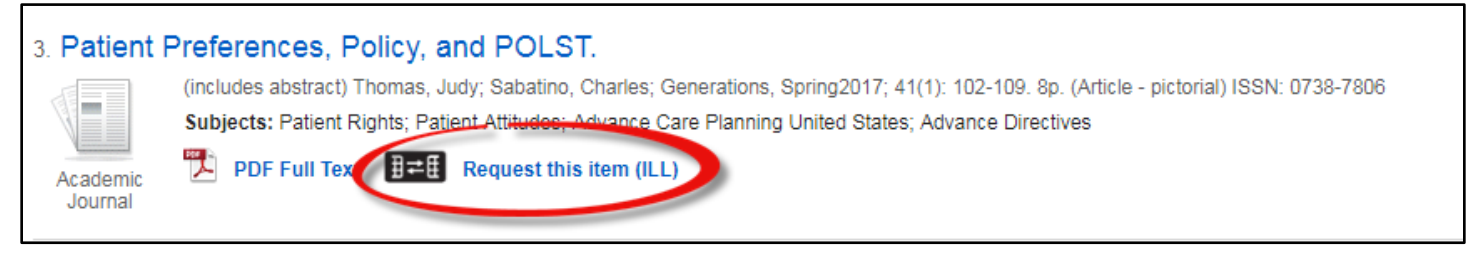

**Step 3:** Fill out the Interlibrary Loan form. Make sure to use your Olivet email address. Once all the fields are filled out, click 'Submit'. The full text article will be sent to you by email within a few days.

# **Questions?**

Contact Pam Greenlee through the 'Contact Grad & Adult Librarians' link under the 'Help' tab on the Benner Library Homepage!

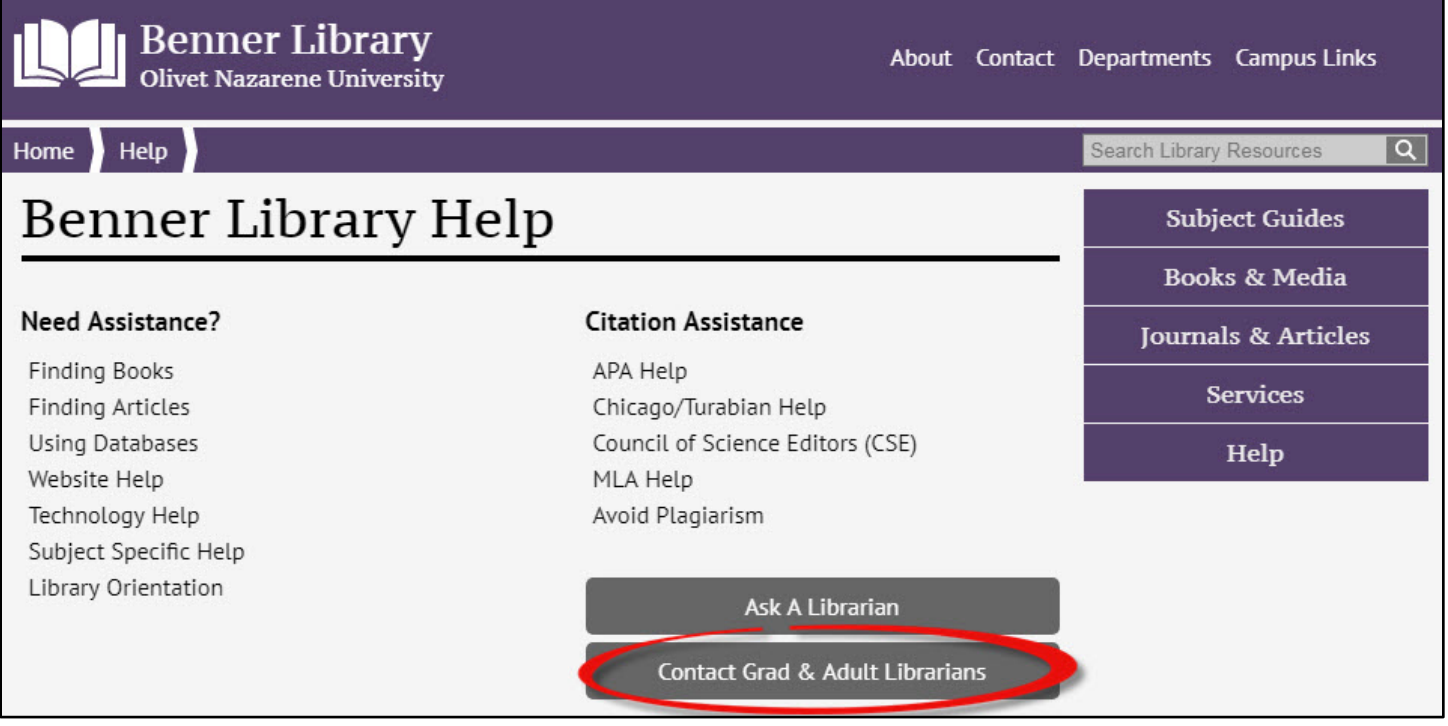